# EVOLVE

Full HD multimediálny prehrávač

# **Blade**

Požívateľský manuál

www.evolve.cz

# **1. Úvod**

#### **1.1 Upozornenie**

#### **1.2.1 Odporúčanie na používanie**

Prevádzková teplota v rozmedzí +5°C až +35°C

#### **1.2.2 Upozornenie pre pevný disk**

Prehrávač používa interný pevný disk na ukladanie dát, disk je možné defragmentovať pomocou obvyklého software. Dáta uložené na pevnom disku môžu byť poškodené alebo stratené z dôvodu fyzického poškodenia disku, elektrického prúdového nárazu, straty napájania, preto odporúčame zálohovať svoje dáta. Dodávateľ a dovozca nenesie žiadnu zodpovednosť za stratu uložených dát.

#### **1.2.3 Ďalšie**

- $\Diamond$  pokiaľ sa prehrávač dostane do kontaktu s vodou osušte ho handričkou a vytrite dosucha
- $\Diamond$  nerozoberajte prehrávač, nemeňte jeho design na škody vzniknuté touto manipuláciou sa nevzťahuje záruka
- $\Diamond$  netlačte veľkým tlakom tlačidlá na prehrávači
- $\diamond$  zabráňte nárazom, úderom, traseniu a nevystavujte prehrávač magnetickému poľu
- $\diamond$  pokiaľ elektrostatické pole spôsobí neštandardné správanie prehrávača, vypnite ho z napájania a po krátkej chvíli opäť pripojte

#### **1.2 Pripojenie**

#### **1.2.1 Pripojenie napájacieho zdroja**

- (1) Pripojte konektor napájacieho zdroja do prehrávača;
- (2) Pripojte napájací zdroj podľa obrázku do elektrickej zásuvky;

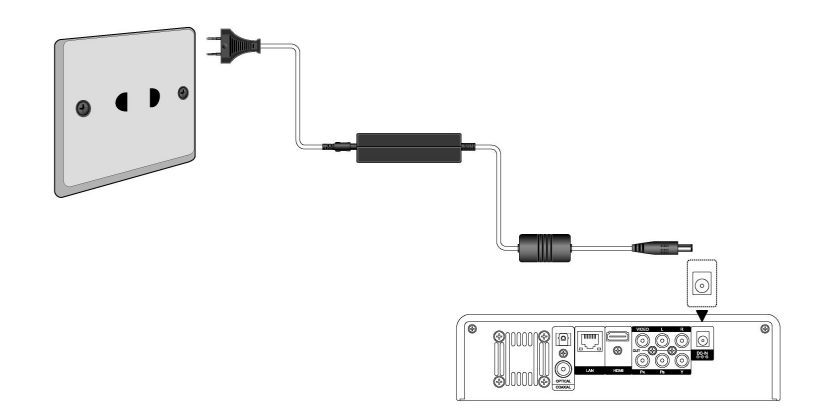

#### **1.3.1 Pripojenie k PC**

- (1) Uistite sa, že prehrávač je napájaný;
- (2) Pripojte mini USB konektor do USB portu prehrávača;
- (3) Pripojte veľký konektor USB do PC.

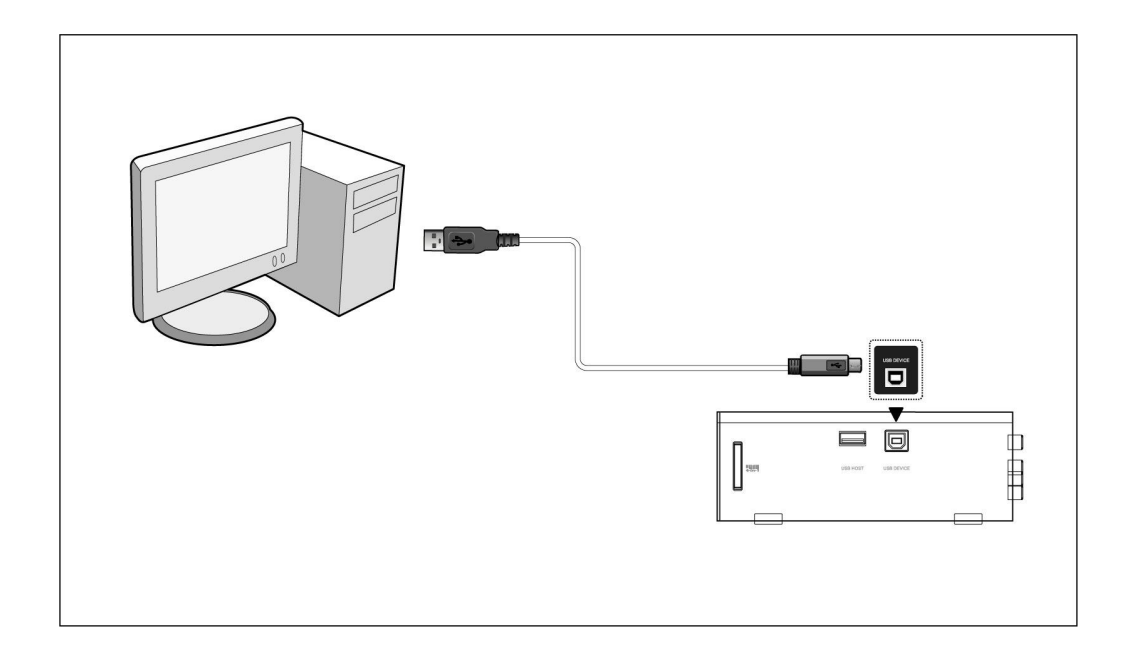

#### **1.3.2 Pripojenie USB mass storage zariadenia (USB flash disk, USB HDD atd.)**

- (1) Uistite sa, že prehrávač je napájaný;
- (2) Pripojte zariadenie do jedného z USB hostiteľských portov prehrávača.

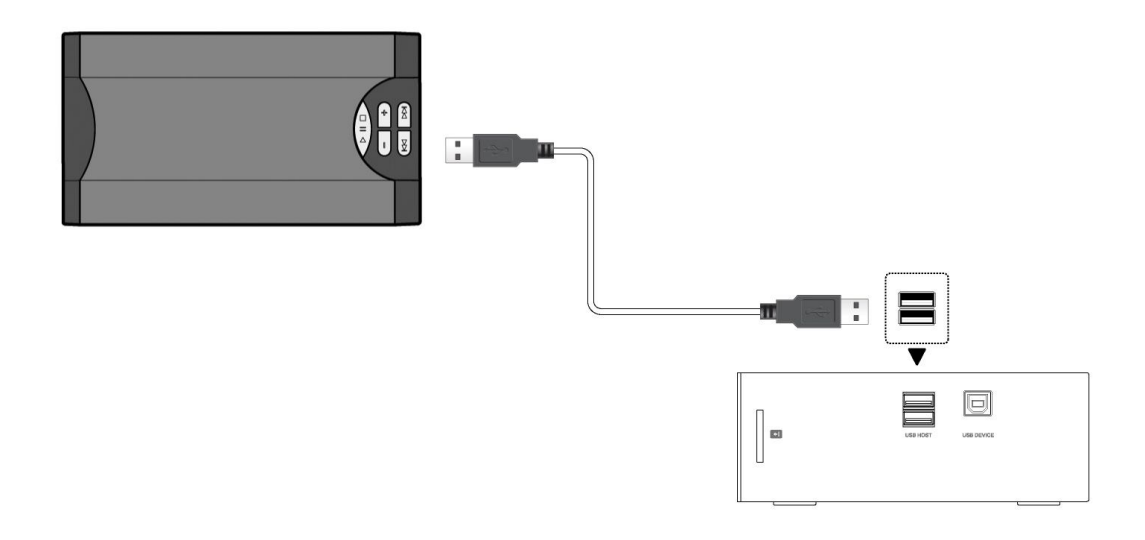

#### **1.3.3 Vloženie pamäťovej karty**

Vložte pamäťovú kartu do slotu

- (1) Vložte pamäť. kartu správne do slotu;
- (2) Vložte pamäť. kartu podľa šípky na obrázku.

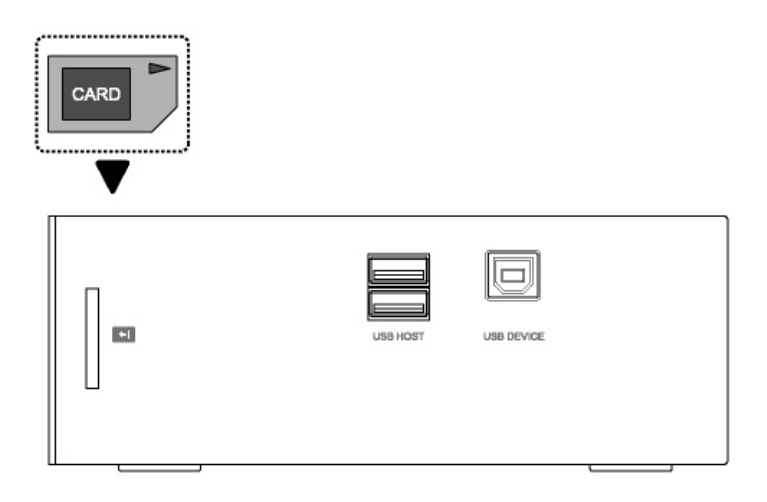

#### **1.3.4 A/V pripojenie k televízii**

#### **1.3.4.1 A/V výstup**

- (1) Pripojte podľa obrázka farebný kábel do AV výstupu z prehrávača;
- (2) Podľa obrázku pripojte farebný kábel A/V na televízny A/V vstup.

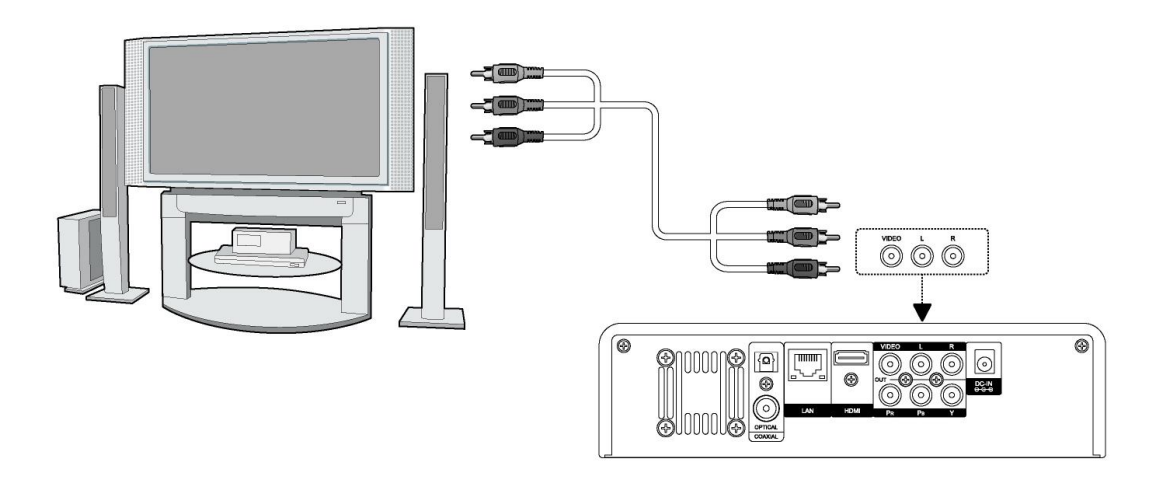

#### **1.3.4.2 Y/Pb/Pr výstup**

(1) Pripojte podľa obrázka farebný kábel do Y/Pb/Pr jack vstupu prehrávača;

(2) Pripojte podľa obrázka farebný kábel do Y/Pb/Pr jack vstupu TV.

Audio zapojenie pri použití výstupu Y/Pb/Pr:

Prvý spôsob: použite audio výstup z jacku A/V;

Druhý spôsob: použite audio výstup z koax. S/PDIF alebo optického jacku.

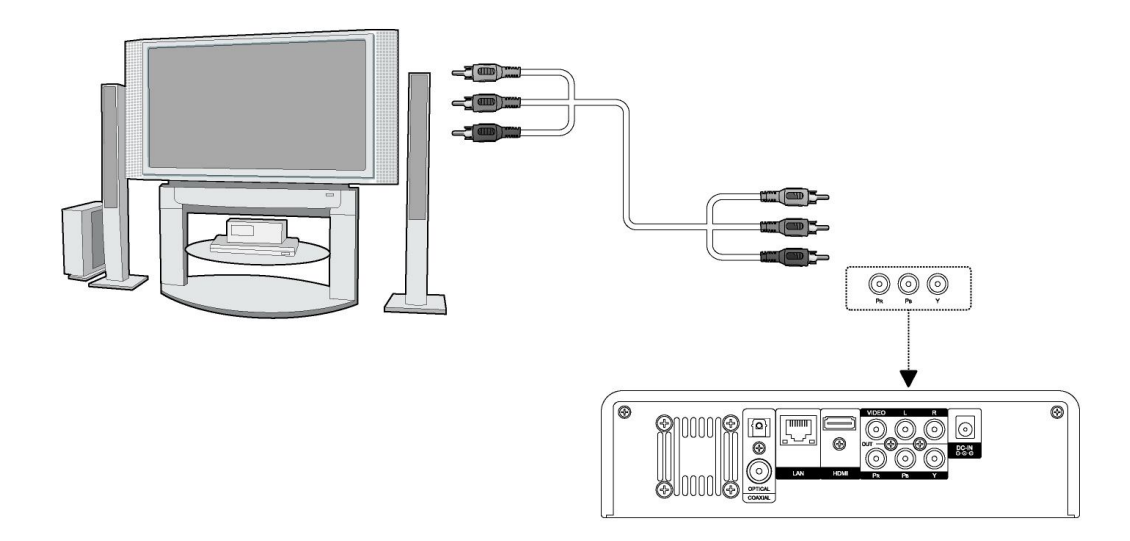

#### **1.3.4.3 HDMI VÝSTUP**

- (1) Pripojte podľa obrázku HDMI kábel do prehrávača;
- (2) Pripojte druhú stranu HDMI kábla do vašej televízie.

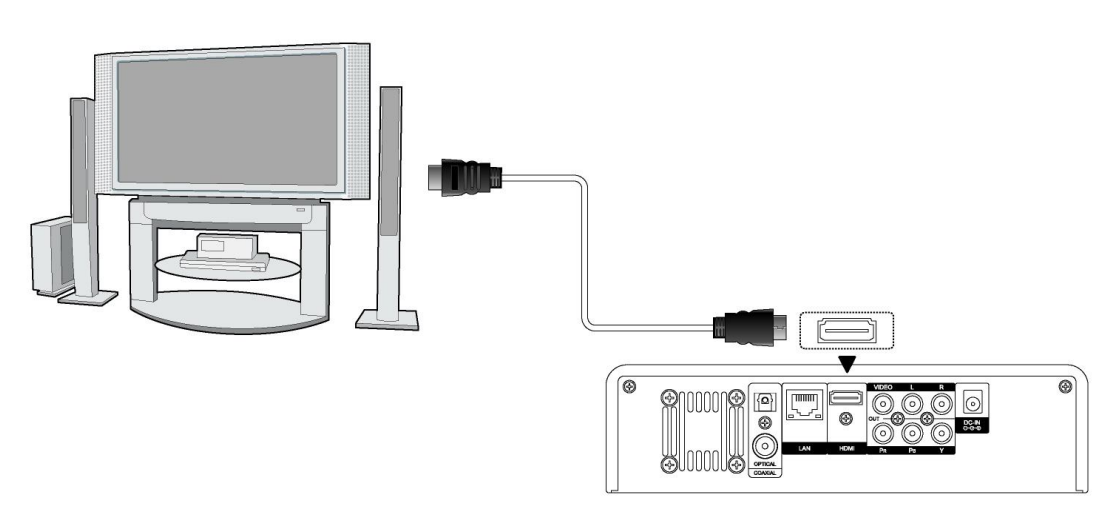

#### **1.3.4.4 Pripojenie k digitálnemu zosilňovaču**

(1) Pripojte podľa obrázka váš RCA konektor z koaxiálneho kábla na koaxiálny výstup S/PDIF prehrávača. Prípadne pokiaľ používate optický kábel, pripojte jeho konektor;

(2) Pripojte podľa obrázka koaxiálny kábel alebo optický kábel na digitálny audio vstup zosilňovača alebo dekodéra.

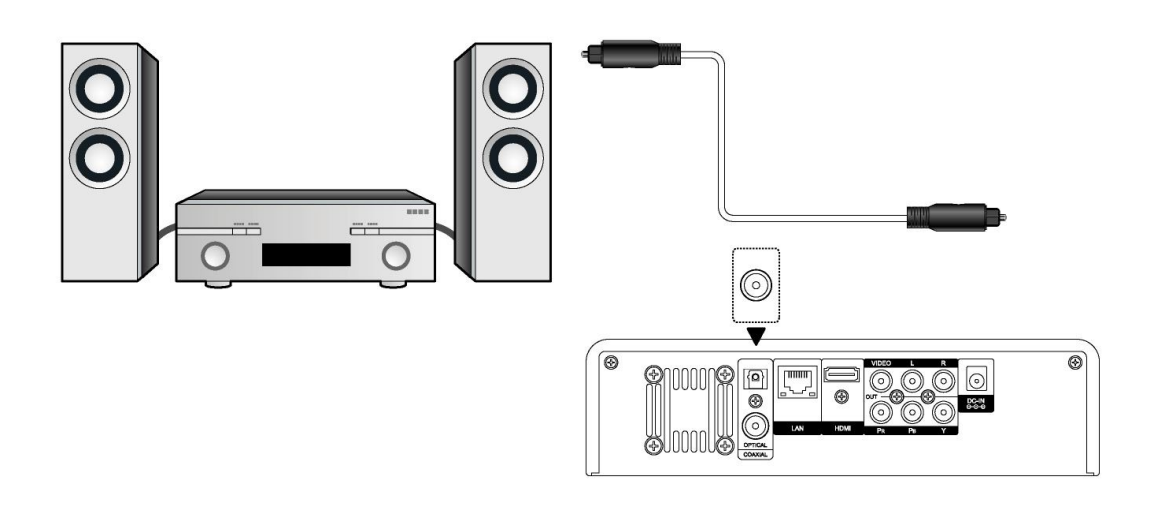

#### **1.3.4.5 Sieťové pripojenie**

Prichystajte si kábel na prepojenie prehrávača s vašim hubom/routerom.

- (1) Pripojte sieťový kábel do zásuvky RJ45 v prehrávači;
- (2) Druhú stranu sieť. kábla pripojte do zásuvky RJ45 vo vašom routeri, switchi alebo hube.

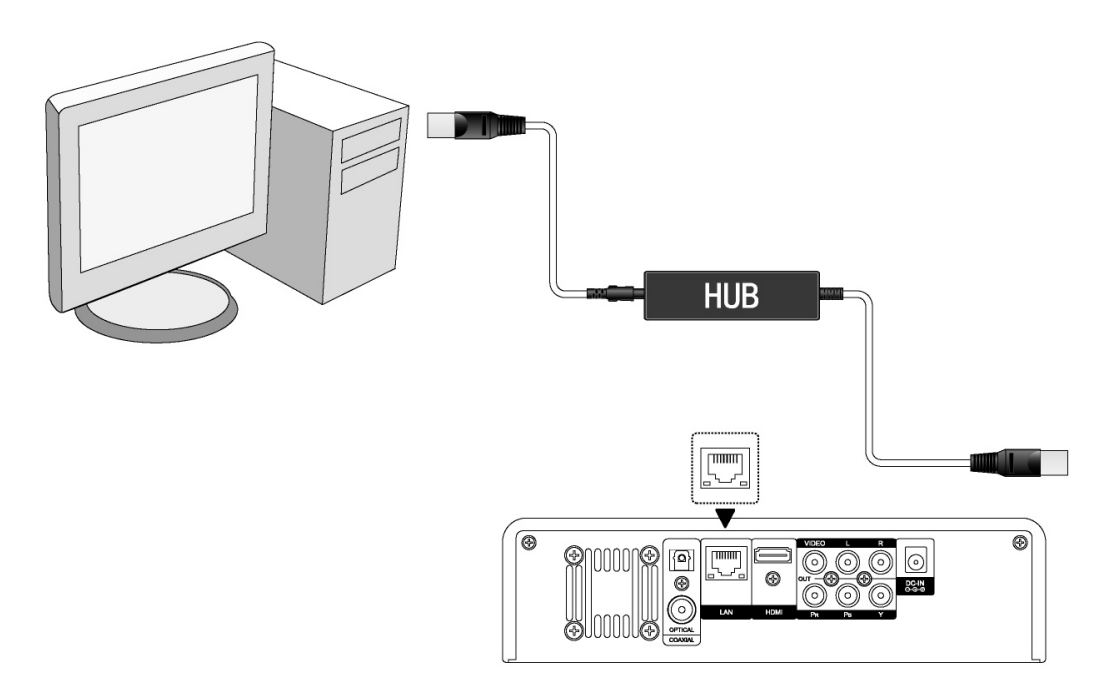

#### **1.3.4.6 Wi-Fi pripojenie**

(1) Uistite sa, že mate pripojené napájanie prehrávača;

(2) Pripojte Wi-Fi LAN USB adaptér do zdierky USB HOST (nie je súčasťou dodávky, je nutné zakúpiť špeciálny EVOLVE WiFi USB dongle pre média centrum do USB portu prehrávača).

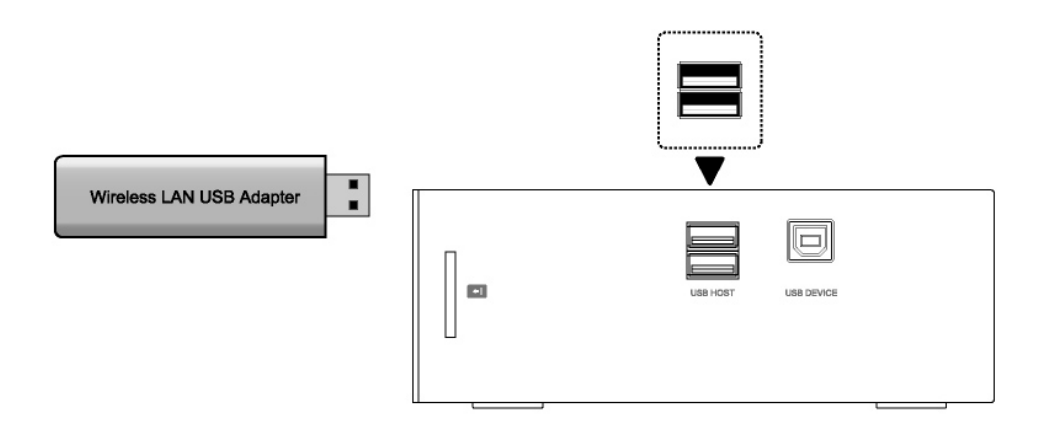

#### **1.4 Zapnutie a vypnutie**

.

#### **1. Zapnutie**

Po pripojení napájacieho kábla a zapnutí prehrávača na zadnom paneli, stlačte tlačidlo v strede predného panelu na zapnutie prehrávača; po zapnutí zmení kontrolka na prednom paneli farbu na modrú, po chvíli môžete vstúpiť do menu.

#### **2. Vypnutie**

Stlačením tlačidla POWER na diaľkovom ovládaní vypnete prehrávač do pohotovostného režimu.

#### **1.5 Jazyk menu**

Zmenu jazyka uskutočníte v SYSTÉM : Jazyk menu.

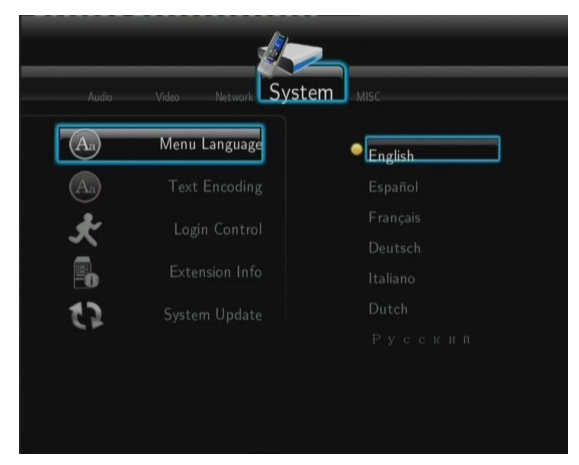

#### **1.6 Formátovanie pevného disku**

Formátovanie SATA disku uskutočníte následovne:

- Krok 1: v menu nájdete SYSTÉM : Systém : HDD formát a potvrďte "OK" na strane s upozornením. Po sformátovaní disku bude váš pevný disk prázdny a všetky dáta na disku budú stratené! Pokiaľ dáta chcete zachovať uskutočnite si zálohu na iné pamäťové médium.

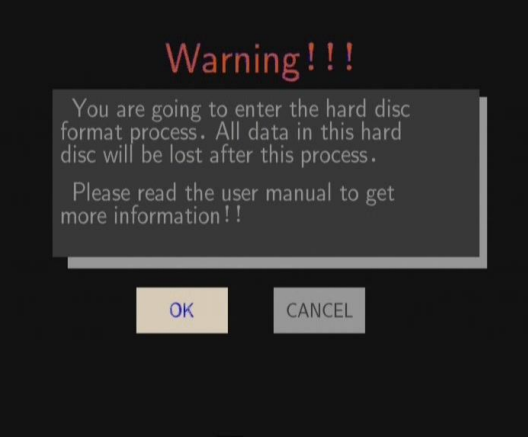

- Krok 2: Zvoľte "Formátovať", stlačte "**ENTER"** a formátovanie začne.

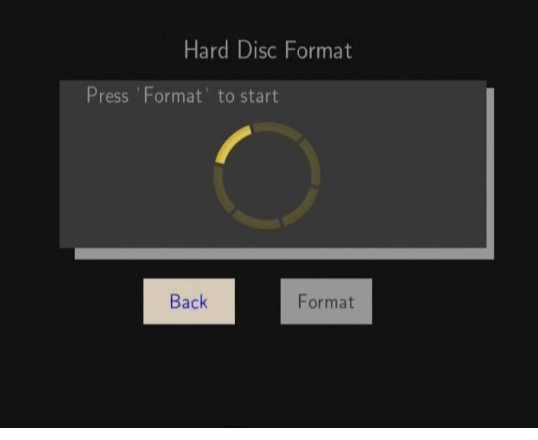

Za niekoľko minút bude formátovanie dokončené.

#### **1.7 Prvé použitie**

#### **Diaľkové ovládanie**

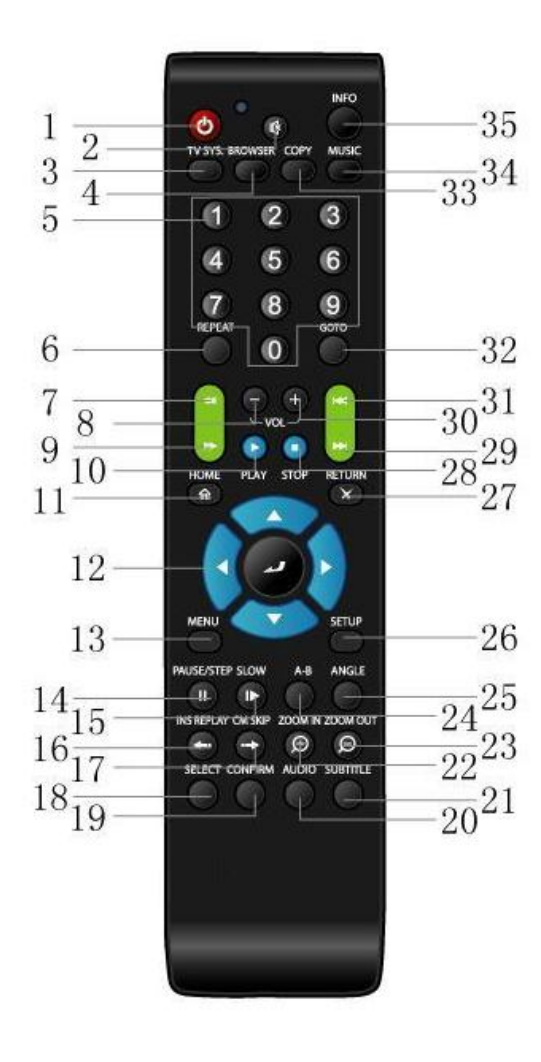

- 1. Zap/vyp 3. TV systém 5. Numerické tlačidlá 7. Rýchlo dozadu 9. Rýchlo dopredu 11. Domov 12. Navigačné tlačidlá 13. Menu 15. Pomaly 16. Rýchle opakovanie 17. Posun o  $+30$  sek. 19. Potvrdiť 21. Titulky 23. Zmenšenie 25. Uhol 27. Návrat 29. Ďalší 31. Predchádzajúci 33. Kopírovať 34. Hudba
- 35. Informácie

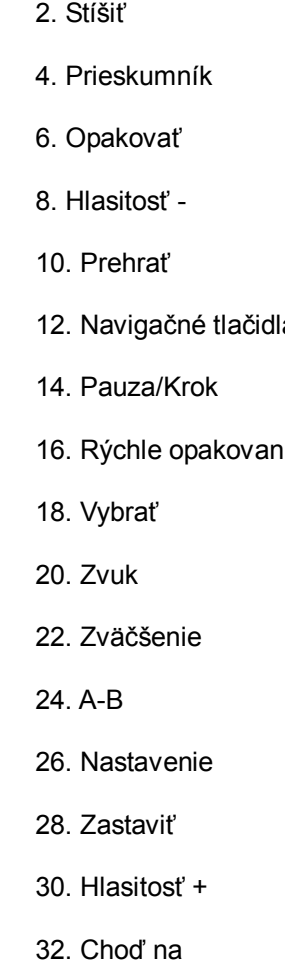

#### **1.7 Predný panel**

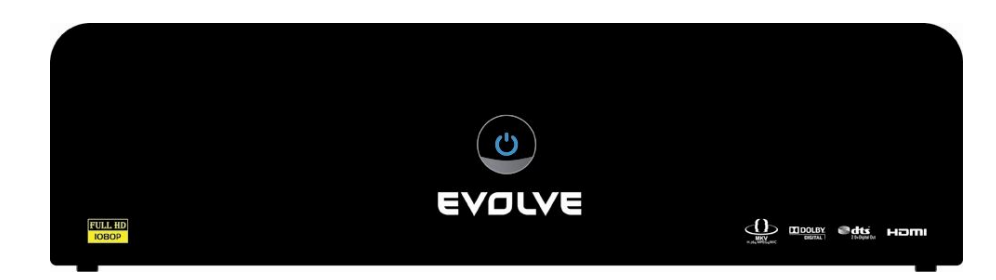

#### **1.8 Zadný panel**

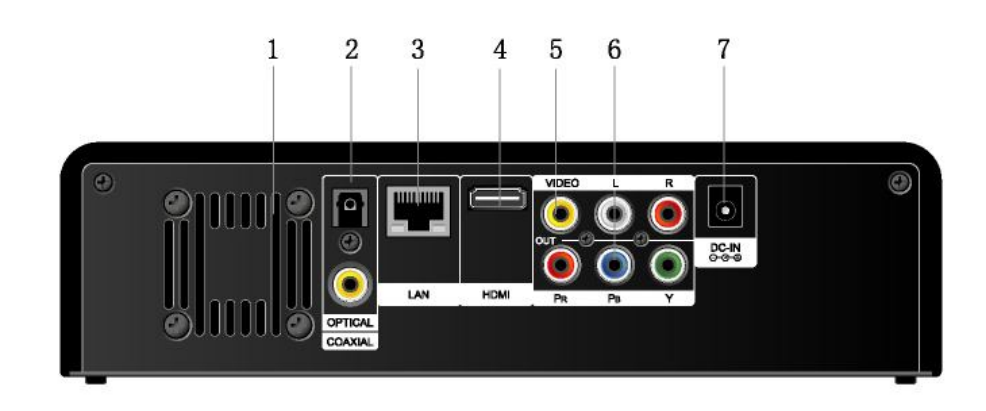

**1.9 Bočný panel**

- 3. RJ45 LAN zásuvka 4. HDMI konektor
- 
- 7. Vstup napájania
- 1. Vetranie 2. S/PDIF optický/koaxiálny konektor
	-
- 5. A/V výstupný konektor 6. Y/Pb/Pr výstupný konektor

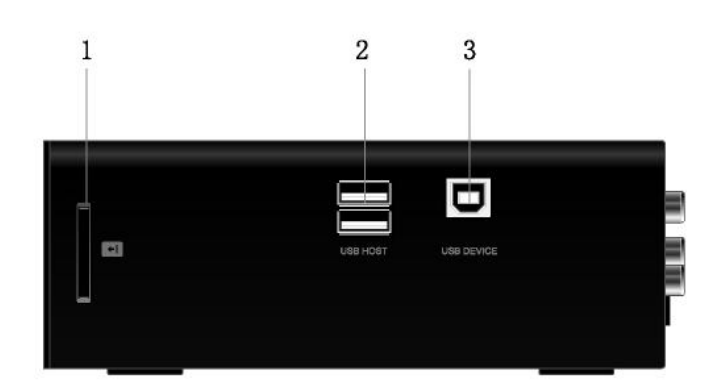

- 1. Slot pre pamäťové karty 2. USB HOST port (A-typ) x 2
- 3. USB zariadenie port (B-Typ)

# **2. Nastavenie menu**

Menu nastavenie vám dovolí personalizovať a konfigurovať váš prehrávač.

- Zvoľte Nastavenie v hlavnom menu alebo stlačte **"SETUP"** tlačidlo na diaľkovom ovládaní.

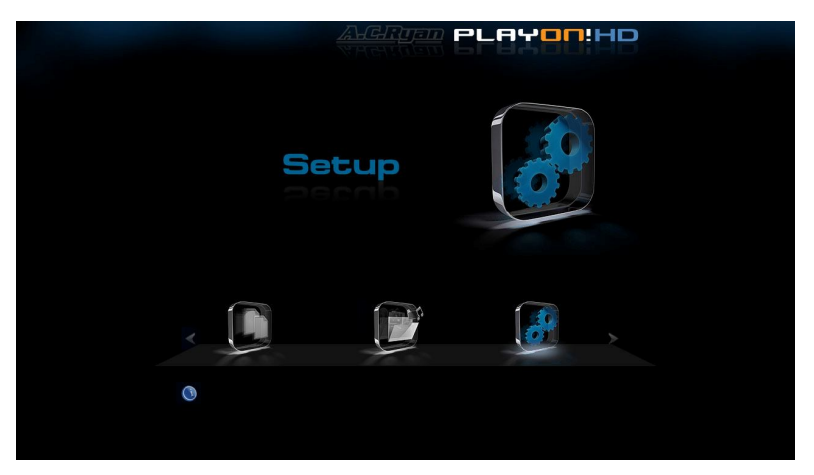

Nájdete tu **Audio**, **Video**, **Sieť**, **Systém a Ďalšie**. Pre výber použite tlačidla **Hore**/**Dole** a stlačením "**ENTER"** pre potvrdenie. Stlačte "**RETURN**" pre zrušenie a návrat na predchádzajúcu obrazovku.

#### **2.1 Zmena zvukového nastavenia**

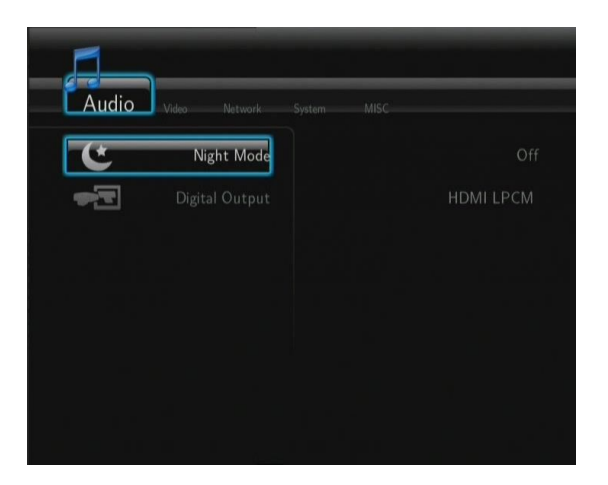

#### **Nočný režim**

- Zvoľte medzi Zap/Vyp a zvukový výstup bude stlmený.

#### **Digitálny výstup**

- Vyberte si medzi **HDMI LPCM** / **HDMI RAW** / **SPDIF LPCM** / **SPDIF RAW**. V režime RAW, môžu byť Dolby Digital, DTS alebo MPEG zvuk prenesený do HDMI TV alebo digitálneho zosilňovača.

#### **2.2 Zmena video nastavení**

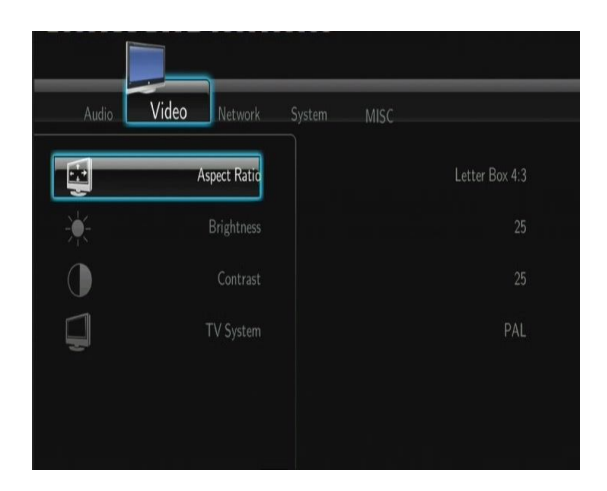

#### **Pomer strán**

- **Pan Scan 4:3**, **Letter Box 4:3** alebo **16:9**

#### **Jas**

- Úprava jasu obrazu.

#### **Kontrast**

- Úprava kontrastu obrazu.

#### **TV systém**

- Upravte video výstup podľa možností vašej televízie: **NTSC** / **PAL** / **480p** / **576p** / **720p 50HZ / 720p 60HZ** / **1080i 50HZ** / **1080i 60HZ** / **1080p 50HZ** / **1080p 60HZ**.

#### **2.3 Nastavenie siete**

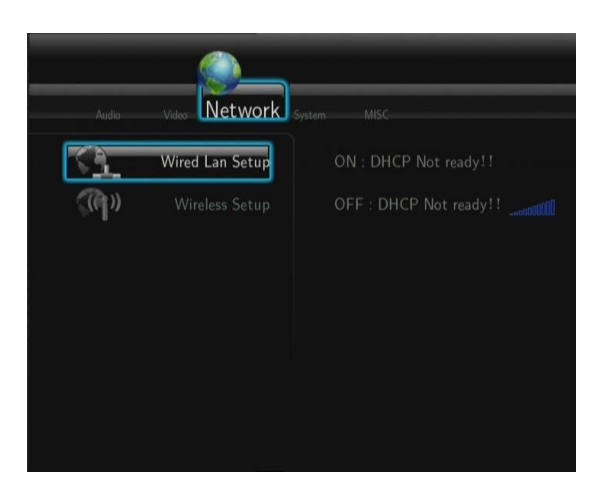

#### **Pevné pripojenie siete káblom**

- **DHCP IP (AUTO)**

Zvoľte pre automatické získanie IP adresy.

#### - **FIX IP (ručné)**

Zvoľte pre ručné zadanie IP adresy, masky podsiete, brány a DNS serveru.

#### **Wi-Fi nastavenie**

- **Zvoľte profil pripojenia**

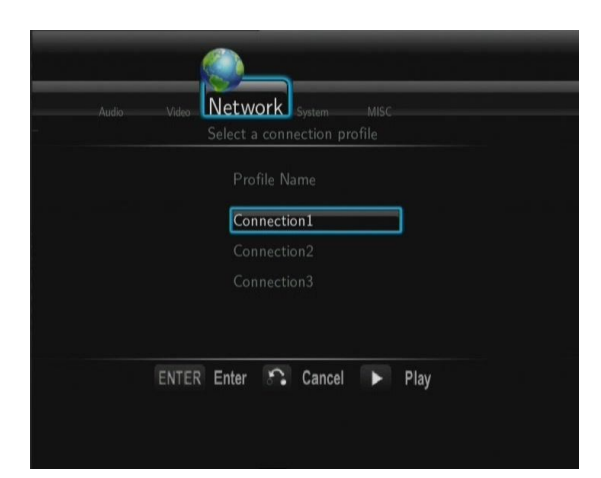

Je možné nastaviť až 3 sieťové pripojenia. Stlačte "**ENTER**" pre ďalší krok, "**RETURN**" pre prerušenie a "**PLAY**" pre pripojenie.

- **Získať režim pripojenia**

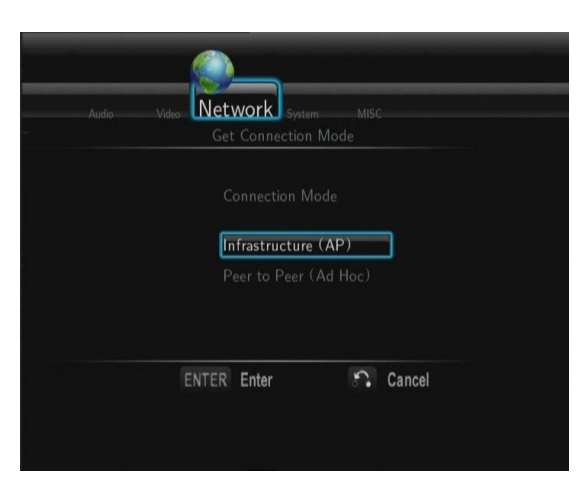

Zvoľte medzi **Infraštruktúra (AP)** alebo **Peer to Peer (Ad Hoc)**. Stlačte **ENTER** pre ďalší krok a stlačte **RETURN** pre zrušenie.

- **Infraštruktúra (AP)**

Pripojenie pomocou už existujúcej siete, access pointu.

#### **Získať SSID meno**

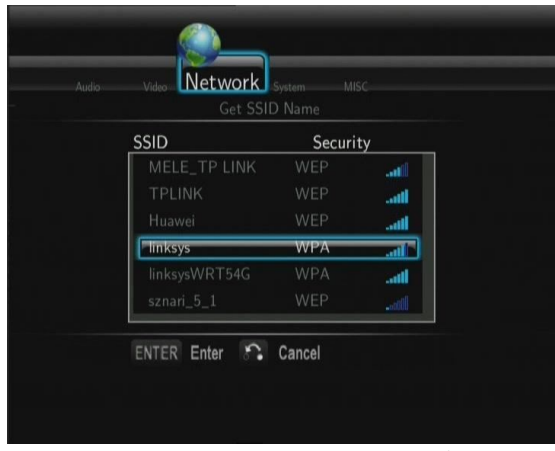

Stlačte **ENTER** pre ďalší krok, stlačte **RETURN** pre zrušenie a **SELECT** pre obnovenie SSID zoznamu. **Note**: v záložke Bezpečnostné nastavenie, **WEP** (Wired Equivalent Privacy) a **WPA** (Wi-Fi Protected Access) znamená, že sieť je zabezpečená, tzn. Že musíte poznať prístupový kľúč.

#### **Zadať WEP**/**WPA kľúč**

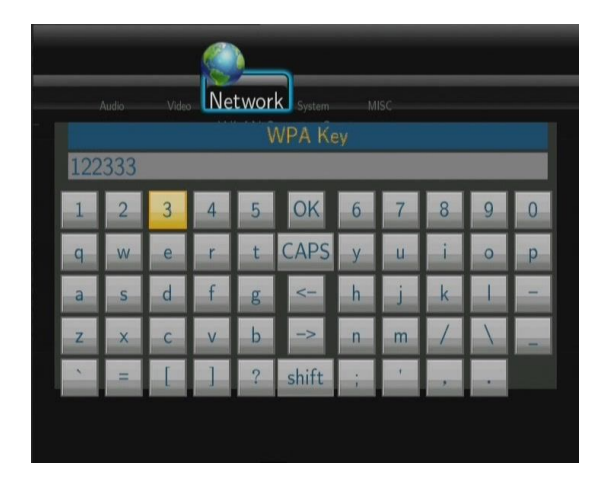

**ENTER** pre zadanie, **CAPS** pre malé a veľké písmená, **<-** pre zmazanie, **->** pre vloženie medzery, **shift** pre zobrazenie viacerých symbolov a **OK** pre potvrdenie.

#### **Test pripojenia**

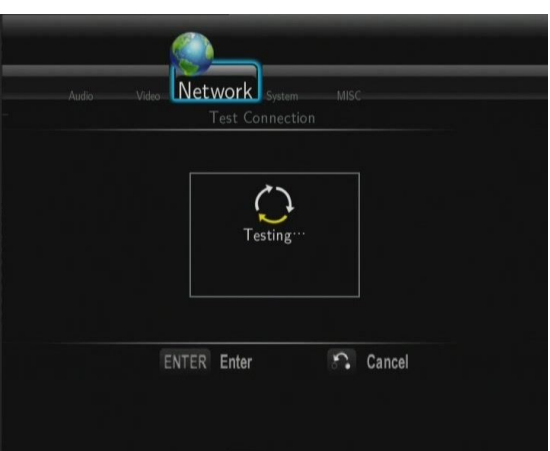

Testovací proces chvíľku trvá, pokiaľ prebehne v poriadku tak sú zobrazené sieťové informácie (názov profilu, IP adresa, maska podsiete, brána a ďalšie) na obrazovke.

#### Peer to Peer (Ad Hoc)

Je používaný pre priame prepojenie medzi klientmi bez nutnosti pripojenia k routeru alebo access pointu. **Ad-Hoc nastavenie**

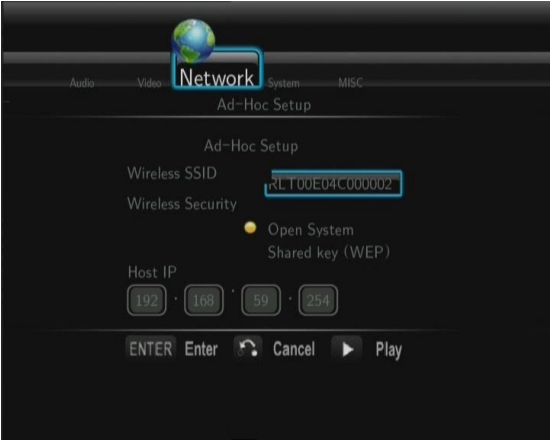

Stlačte **ENTER** pre ďalší krok, stlačte **RETURN** pre zrušenie a stlačte **PLAY** pre pripojenie.

#### **2.4 Zmena systémového nastavenia**

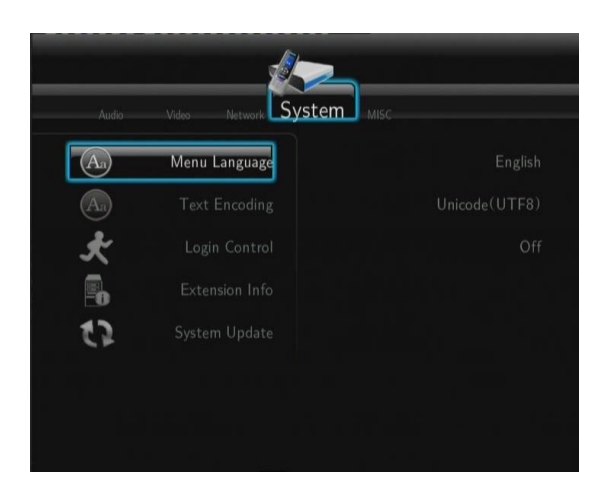

#### **Jazyk**

- Pre zmenu jazyka menu.

#### **Kódovanie textu**

- Pre zmenu kódovania titulkov a filmu.

#### **Ochrana heslom**

- Zvoľte Zap/Vyp hesla pre ochranu Web serveru (Neighbor Web).

#### **Informácie o rozšírení**

- Zvoľte pre inštaláciu/aktualizáciu/odinštaláciu balíčkov: btpd (BitTorrent Protocol Daemon), samba (zdieľanie súborov) a unicgi (Web server).
- **Inštalácie**/**Aktualizácie**
	- 1) Skopírujte .ipk súbory (e.g., btpd\_0.0.1\_mipsel.ipk, samba\_3.0.23c\_mipsel.ipk, a unicgi\_0.0.1\_mipsel.ipk) do koreňa USB disku a pripojte ho do USB HOST portu prehrávača.
	- 2) Zvoľte v menu **Inštalácia**/**Aktualizácia** a stlačte **ENTER** pre potvrdenie.

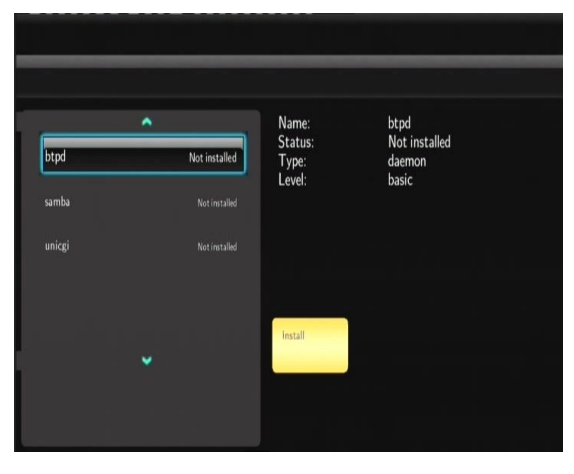

#### - **Odobratie**

Zvoľte **Odobrať** a stlačte **ENTER** pre potvrdenie.

**Note**: Pokiaľ sú balíčky správne nainštalované, môžete kliknúť na **Run**/**Stop** pre kontrolu BitTorrent, samba a Web server služieb.

#### **Aktualizácia systému**

1) Vyberte súbor s firmware na USB disku a potvrďte **ENTER.**

#### **Formátovanie pevného disku**

- Zvoľte pre formátovanie zabudovaného pevného disku (všetky dáta budú zmazané!).

#### **Systémové informácie**

- pre zobrazenie verzie firmware, informácie o HDD, Mac adrese atd.

#### **Obnoviť pôvodné**

Pre obnovenie továrneho nastavenia.

#### **2.5 Ďalšie**

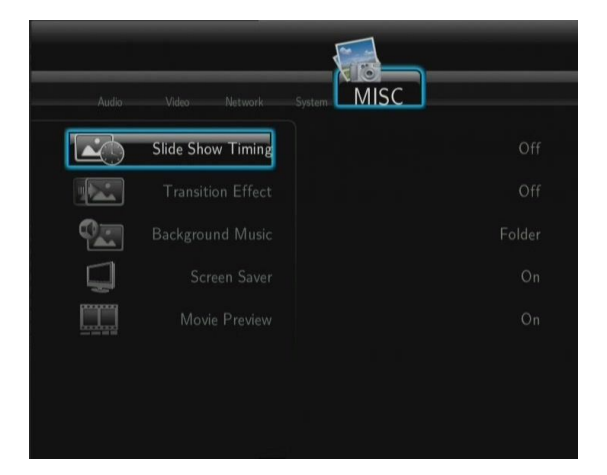

#### **Časovanie prezentácie**

- Nastavenie času zobrazenia fotografií v prezentácii.

#### **Prechodový efekt**

- Pre zmenu efektu.

#### **Hudba na pozadí**

- Pre výber hudby pri prezentácii obrázkov: **Vyp/Zložka**/**Playlist**.

#### **Sporič obrazovky**

- Pre zapnutie/vypnutie šetriča obrazovky.

#### **Náhľad filmu**

- Zvoľte Zapnúť/Vypnúť náhľad filmu na obrazovke.

#### **Obnoviť prehrávanie**

- Zvoľte pre Zapnutie/Vypnutie (auto-bookmarking) filmov.

## **3. Menu Prieskumník**

Toto menu vám umožní prechádzať a prehrávať hudbu, fotografie a filmové súbory uložené na HDD, externom USB zariadení, v sieti, UpnP-serveru a Playlistu. Pre vstup do tohto menu zvoľte **Prieskumník** v hlavnom menu alebo **Browser** na diaľkovom ovládaní.

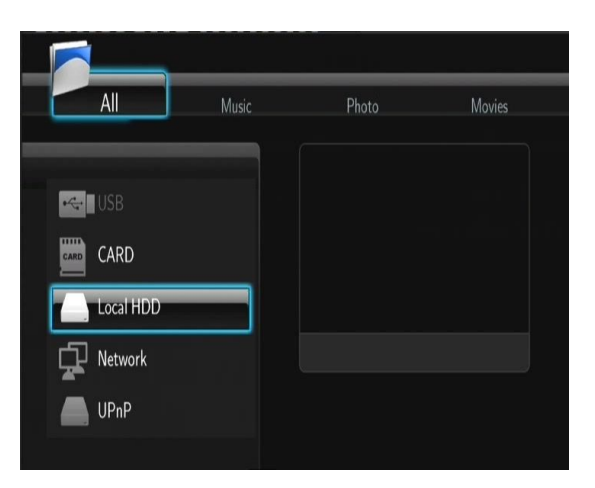

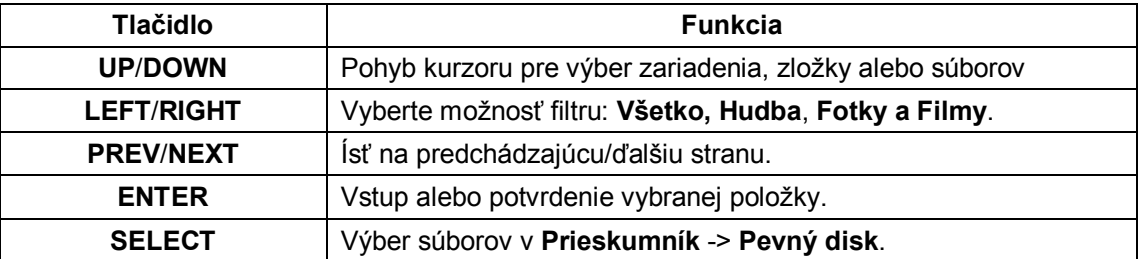

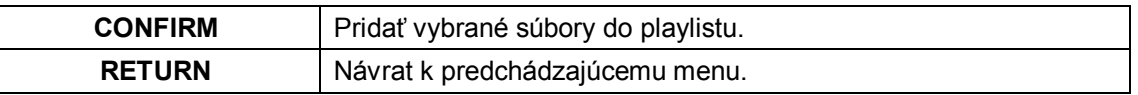

#### **3.1 Prechádzať všetko**

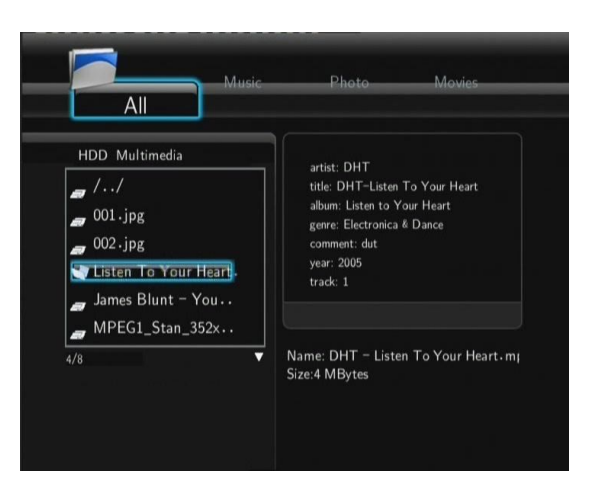

#### **3.2 Prechádzať hudbu**

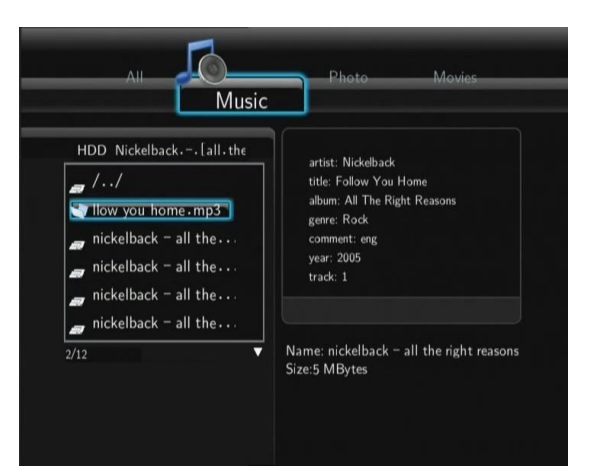

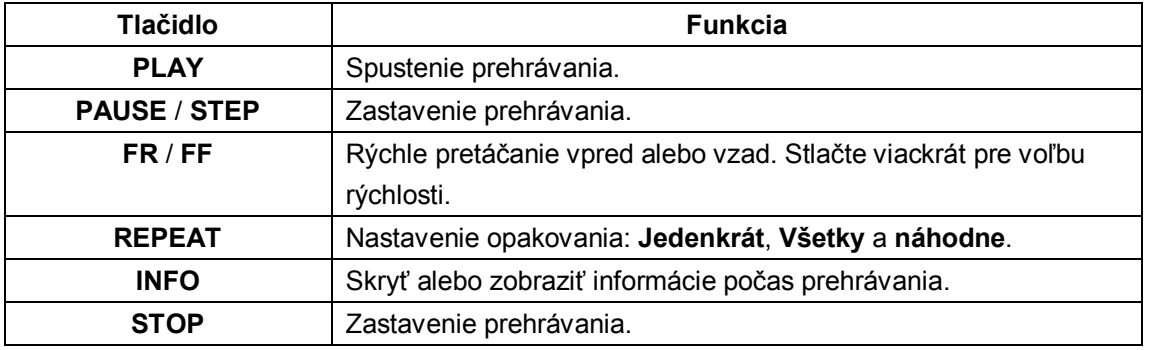

#### **3.3 Prechádzať fotografie**

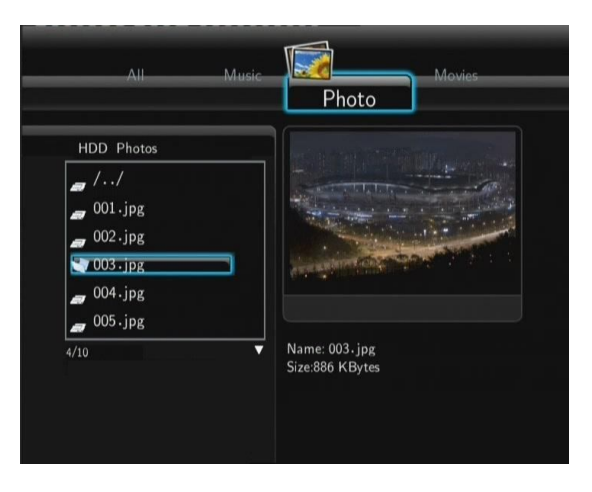

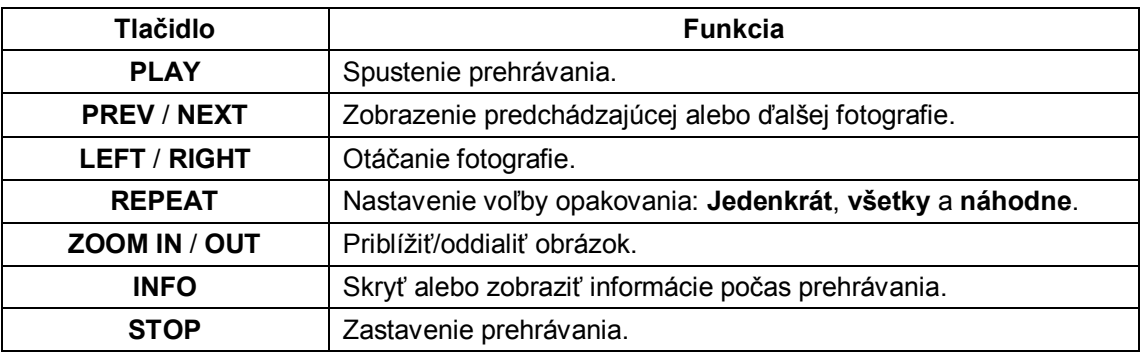

Fotografie môžete prezerať aj s hudbou na pozadí. Pokiaľ je povolená, prezentácia obrázkov sa spustí tlačidlom **PLAY**. (viď kapitola 2.5)

#### **3.4 Prechádzanie filmami**

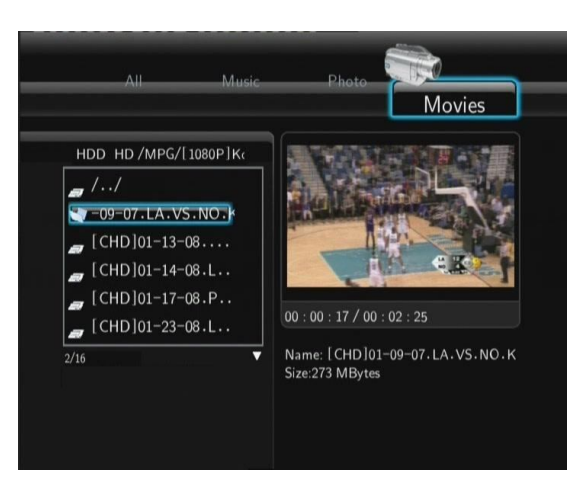

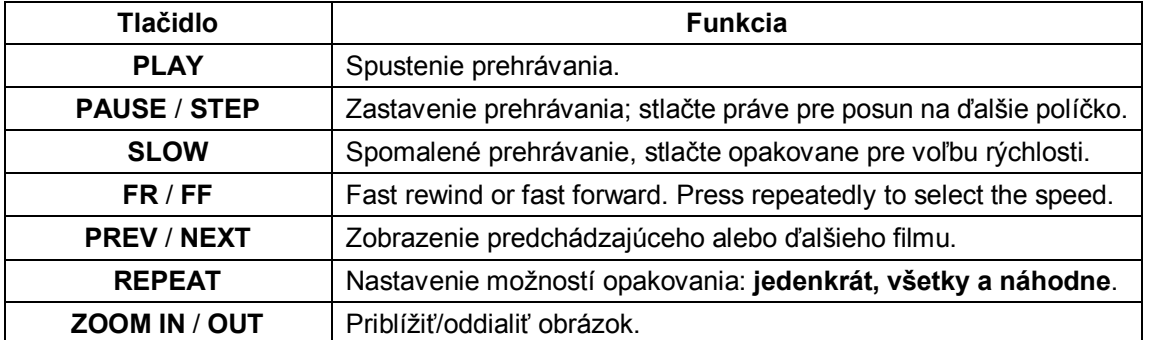

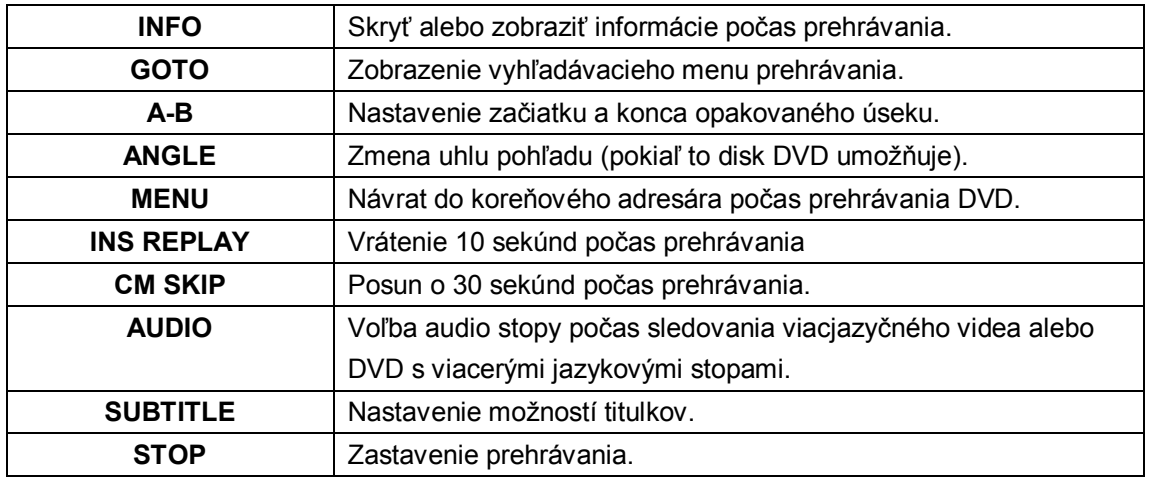

#### **3.5 Audio/video stream cez sieť**

Môžete steamovať mediálne súbory zdieľané vo vašej sieti.

Existujú dva spôsoby vyhľadávania súborov na prehranie vo vašej sieti. Jeden je prechádzať Skupinu v sieti, druhý je prechádzať s pomocou '**My\_Shortcuts**' (Moje záložky).

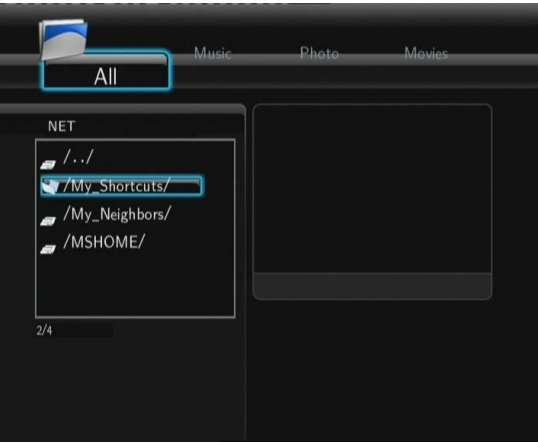

#### **3.5.1 Prechádzanie cez Skupiny**

Môžete zvoliť skupinu, ku ktorej patrí váš PC zo zoznamu skupín, nájdite meno vašej skupiny a stlačte **ENTER** pre potvrdenie. Potom môžete zvoliť a prehrávať zdieľané súbory.

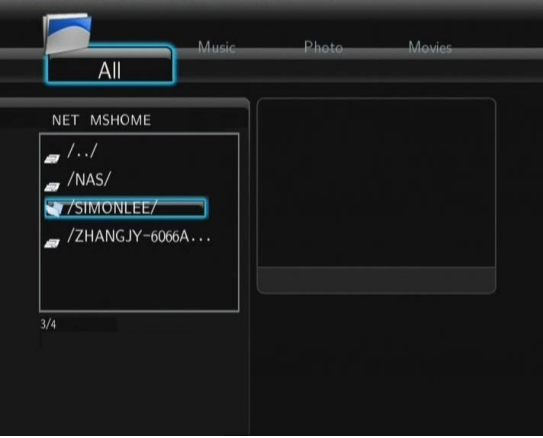

- Pri prehrávaní súborov s vysokým rozlíšením (720p/1080i/1080p) cez počítačovú sieť alebo bezdrôtovú sieť, môže dochádzať k zdržaniu (bufferu). To je prirodzené vzhľadom k dátovým nárokom na prenos alebo sile signálu.
- Vzhľadom k rôznorodosti sietí sa niekedy môže stať, že skupina bude nedostupná a vy budete musieť použiť prístup pomocou '**My\_Shortcuts**' k nájdeniu zdieľaných súborov.

#### **3.5.2 Prechádzanie cez 'My\_Shortcuts'**

Môžete si tiež nastaviť '**Specifickou IP adresu súborového serveru**' a pristupovať k nemu z '**My\_Shortcuts**' v menu.

- Stlačte tlačidlo **MENU** a zobrazí sa ponuka.

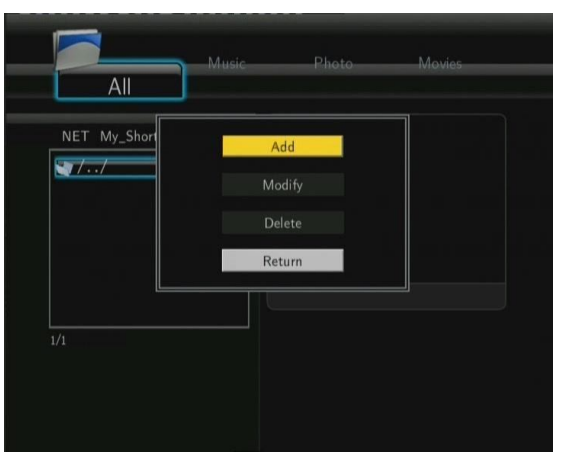

- Zvoľte **Pridať** a vyplňte údaje v ponuke. Zvoľte **OK** pre potvrdenie, **Zrušiť** alebo **Jednoduchý**/**Detail** pre zobrazenie.

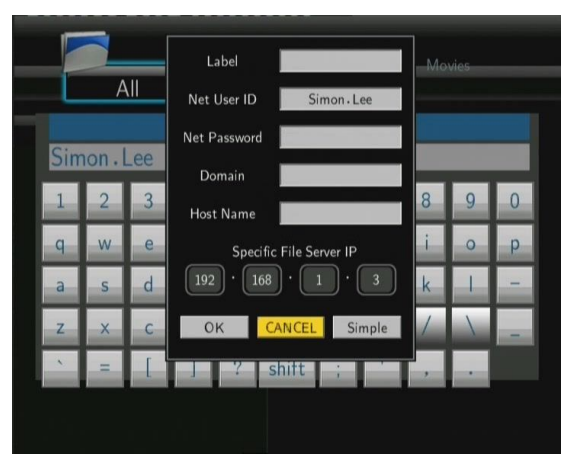

- Zvoľte skratku, ktorú ste pridali a stlačte **ENTER** na potvrdenie. Teraz môžete vybrať a prehrať súbory v zdieľanej zložke počítača.

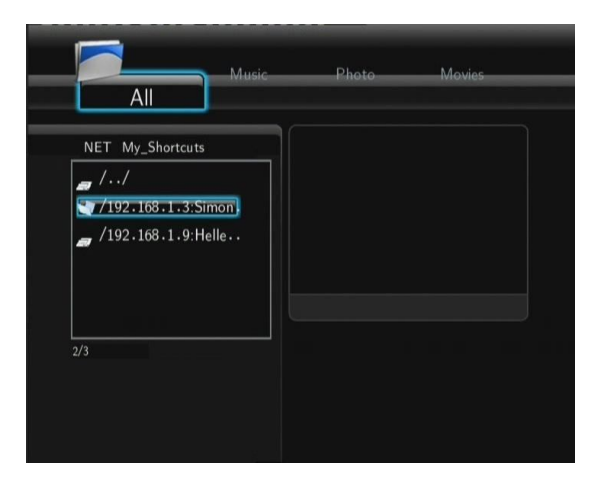

#### **3.6 Audio/Video streaming cez UPnP-server**

Zabudovaný UPnP (Universal Plug and Play) je integrovaný v systéme prehrávača a umožňuje mu automaticky detekovať UPnP média servery v sieti na prechádzanie a streamovanie médií.

#### **3.6.1 Inštalácia UPnP Media Serveru na vašom PC**

Existuje mnoho neplatených aj platených software pre UPnP Media Server, ako napr. Windows Media Connect, Windows Media Player 11, XBMC Media Center (Linux/Mac/Windows), MediaTomb (Linux) atď.. Nainštalujte jeden z nich na váš počítač, my použijeme Windows Media Player 11 z Microsoft Windows XP SP2 ako príklad.

#### **3.6.2 Zdieľanie médií na vašom PC**

- Spusťte Windows Media Player 11, zvoľte **Knihovňa** -> **Pridať knihovňu** -> **Rozšírené možnosti** pre pridanie alebo odstránenie média súborov z knihovne.

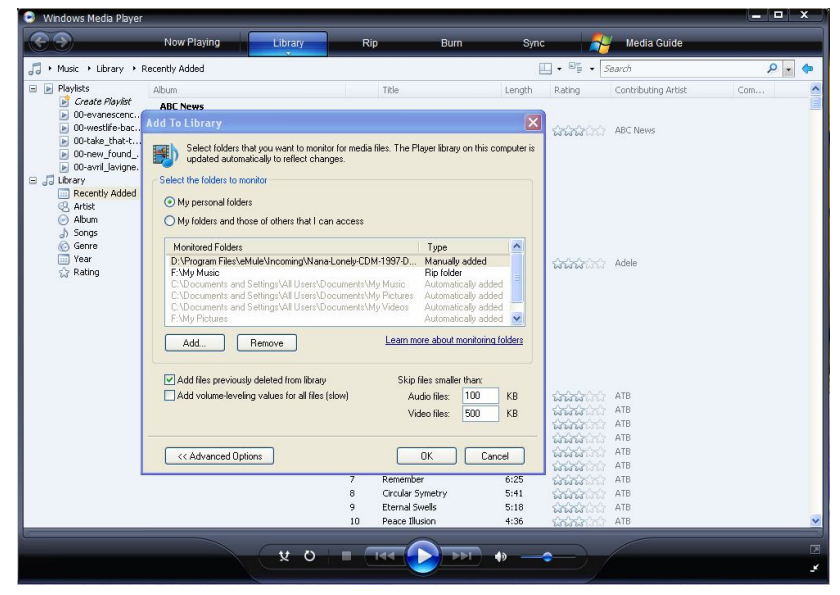

- kliknite **Knihovňa** -> **Zdieľanie súborov**, potom môžete povoliť alebo zakázať zariadeniam prístup do knihovne médií. Kliknite **Povoliť** pre autorizáciu vášho prehrávača.

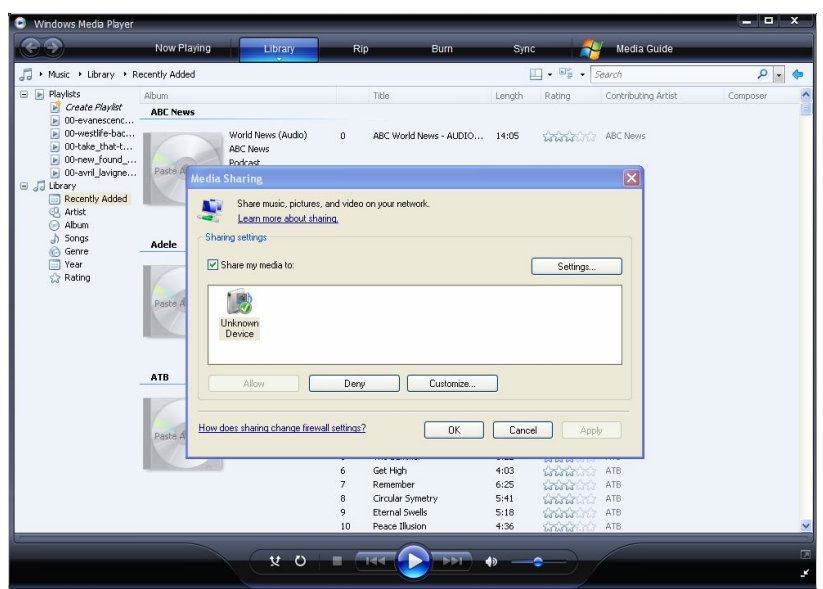

#### **3.6.3 Streaming médií v prehrávači**

- Pripojte prehrávač do vašej siete (LAN or WLAN).
- Zvoľte **Prieskumník** > **UPnP** v menu prehrávača, vyberte UPnP-server a stlačte **ENTER**.

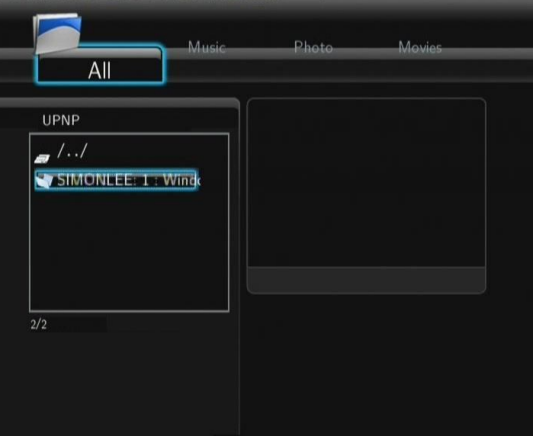

- Potom môžete prechádzať knihovňu médií zdieľanú Windows Media Playerem 11.

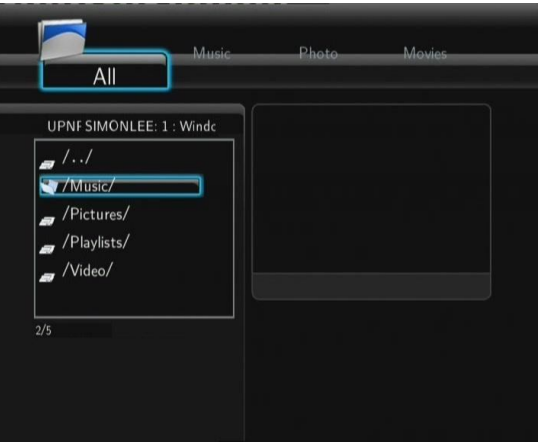

#### **Poznámka**:

- Uistite sa, že váš prehrávač a váš počítač sú pripojené v rovnakej miestnej sieti a podsieti.
- Firewaly chráni počítač pred komunikáciou s vašim prehrávačom. Otvorte preto porty firewalu ručne a pridajte váš prehrávač do zoznamu "Dôveryhodných" alebo zakážte firewall.

#### **3.7 Správa Playlistu**

Tento prehrávač podporuje funkciu playlistu, ktorá umožní pridávanie obľúbených súborov z lokálneho hardisku do playlistu (Všetko, Hudba, Fotografie a Filmy).

#### **3.7.1 Pridanie súborov do playlistu**

Vyberte si súbor, ktorý chcete pridať, stlačte tlačidlo **SELECT** a súbor bude označený. Stlačte tlačidlo **CONFIRM** pre potvrdenie a pridať do Playlistu sa objaví na obrazovke. Viacnásobný výber je povolený.

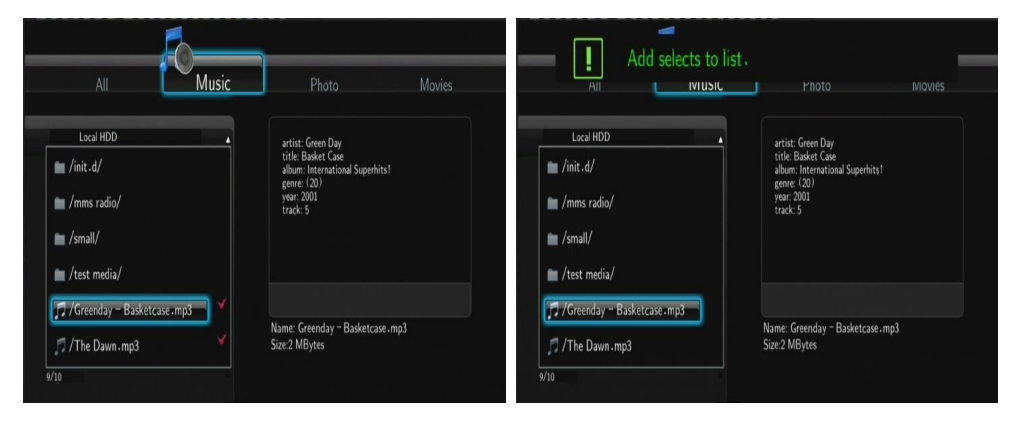

# **4. Menu kopírovanie súboru**

Zvoľte ikonu **Kopírovať súbor**, ktorý vám umožní kopírovať súbory medzi pamäťovou kartou, USB, pevným diskom a sieťou.

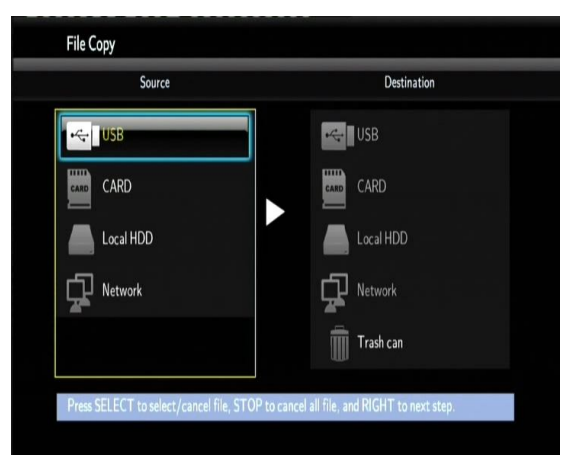

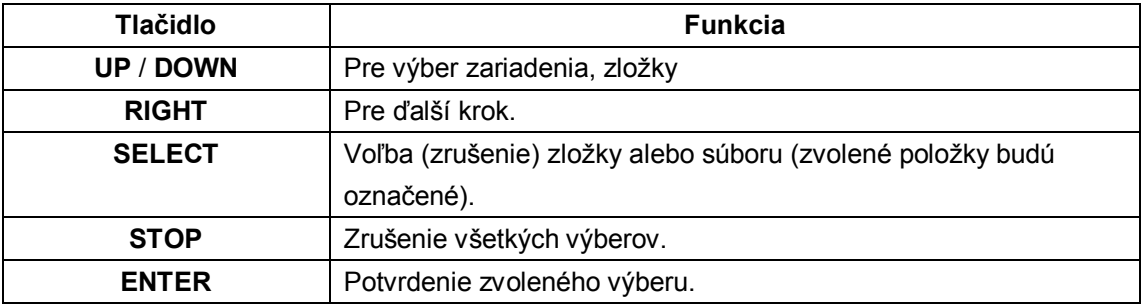

Postup

- Krok 1: Zvoľte zdrojové zariadenie.
- Krok 2: Zvoľte súbor, ktorý chcete kopírovať.
- Krok 3: Zvoľte cieľovú zložku pre váš súbor.
- Krok 4: Zvoľte **Kopírovať** alebo **Presunúť** k uskutočneniu.

# **5. Internetové rádio**

Zvoľte v menu ikonu **Internetové rádio**.

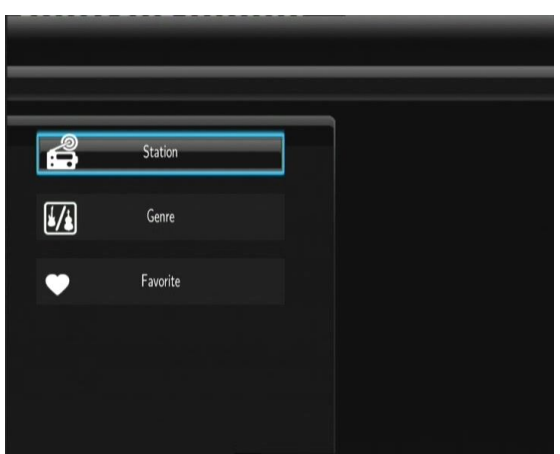

#### **Poznámka**:

- Uistite sa, že je váš prehrávač do siete správne pripojený (LAN nebo WLAN) a máte k dispozícii pripojenie k internetu (viď kapitola 2.3 Nastavenie siete);
- Prvé použitie Internetového rádia bude trvať dlhšie, kvôli nutnosti stiahnutia dát z Internetu
- Viac o službe SHOUTcast nájdete na: www.shoutcast.com

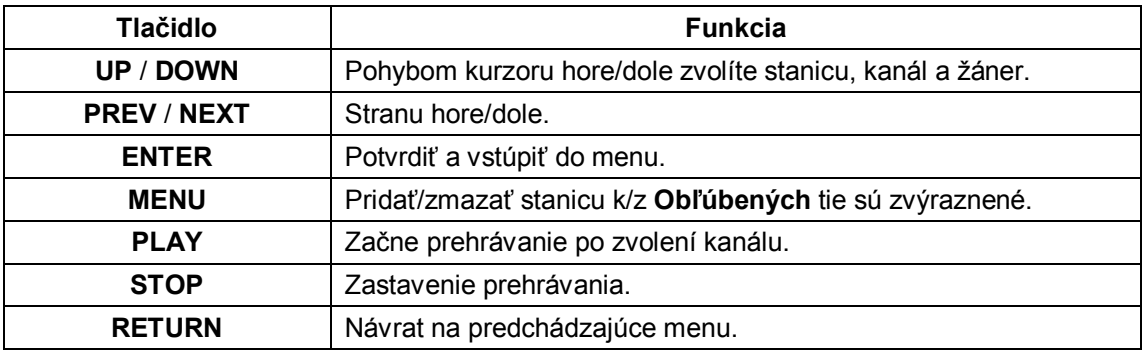

#### **Stanice**

- Všetky stiahnuté stanice budú zobrazené v tomto menu.

#### **Žáner**

- Môžete hľadať stanice podľa žánru (pop, rock, jazz atd.).

#### **Obľúbené**

- Vaše obľúbené stanice nájdete v tejto ponuke.

# **6. Web Server & BitTorrent**

#### **6.1 Web Server** (unicgi)

Web server s názvom 'Neighbor Web' je integrovaný vo vašom prehrávači.

- Pripojte prehrávač k vašej domácej sieti (LAN alebo WLAN).
- Získajte vašu IP adresu v **NASTAVENÍ** -> **SIEŤ**.
- Napíšte túto IP adresu (napr., 192.168.3.15) do poľa pre internetovú adresu vo vašom Internet Exploreru. Potom môžete pristupovať k webserveru z vášho PC.

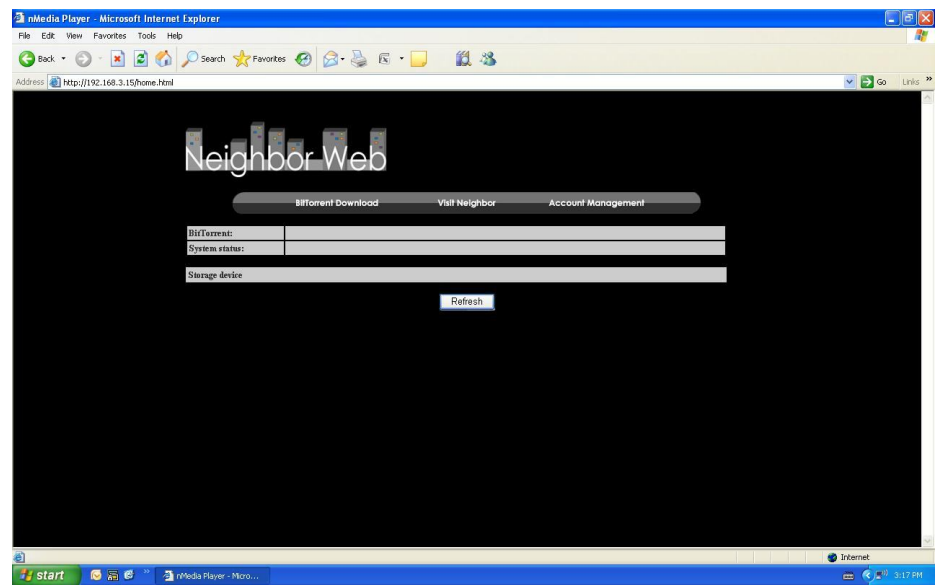

**Pozn.**: Nastavenie uskutočnite podľa kapitoly 2.4 Zmena systémového nastavenia, inštalácie doplnkov a uistite sa, že všetky potrebné balíčky 'btpd', 'samba' a 'unicgi' sú nainštalované a bežia správne.

#### **6.2 Správa účtu**

- Kliknite **Acount Management** a domácej strane Neighbor Web.

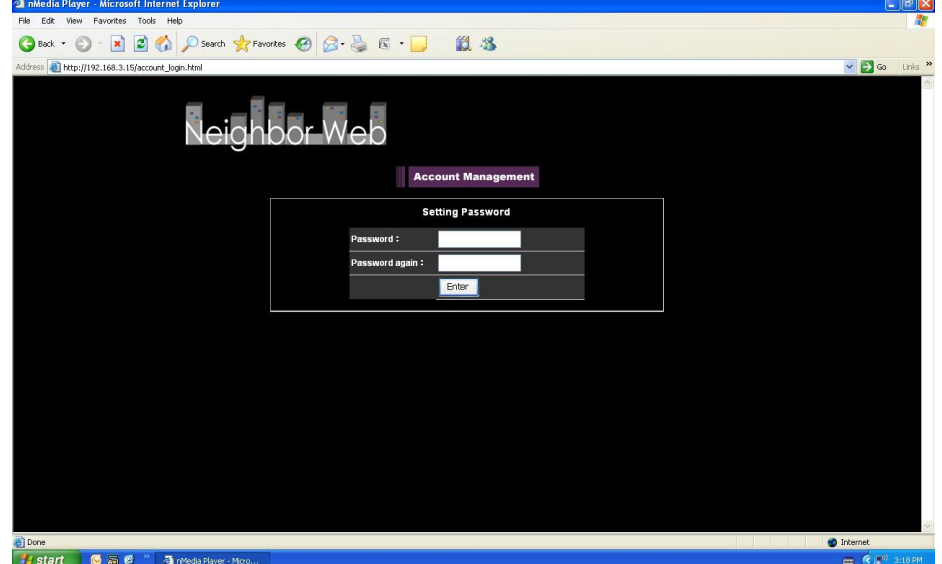

- Tu nastavíte heslo pre prístup k Neighbor Web.

#### **Poznámka**:

- Zaheslovaný prístup je aktívny pokiaľ je zapnutá Ochrana heslom (2.4 Zmena systémového nastavenia).
- Továrne hodnoty sú: použív. meno: "admin" a heslo "123".

#### **6.3 Navštíviť okolie** (samba)

- Kliknite **Visit Neighbor** na domácej strane Neighbor Web.
- Potom môžete prechádzať, upravovať a kopírovať súbory do/z disku prehrávača.

#### **6.4 BitTorrent sťahovanie** (btpd)

BitTorrent je peer-to-peer protokol pre zdieľanie objemných dát na internete. V prehrávači je integrovaná utilita BitTorrent (btpd – BitTorrent Protocol Daemon), inštalácia viď 2.4 Zmena systémového nastavenia.

Táto služba BitTorrent beží na pozadí prehrávača a môže byť ovládaná pomocou Web serveru.

- Kliknite **BitTorrent Download** na domácej strane Neighbor Web potom môžete vstúpiť na stranu sťahovania torrentov.

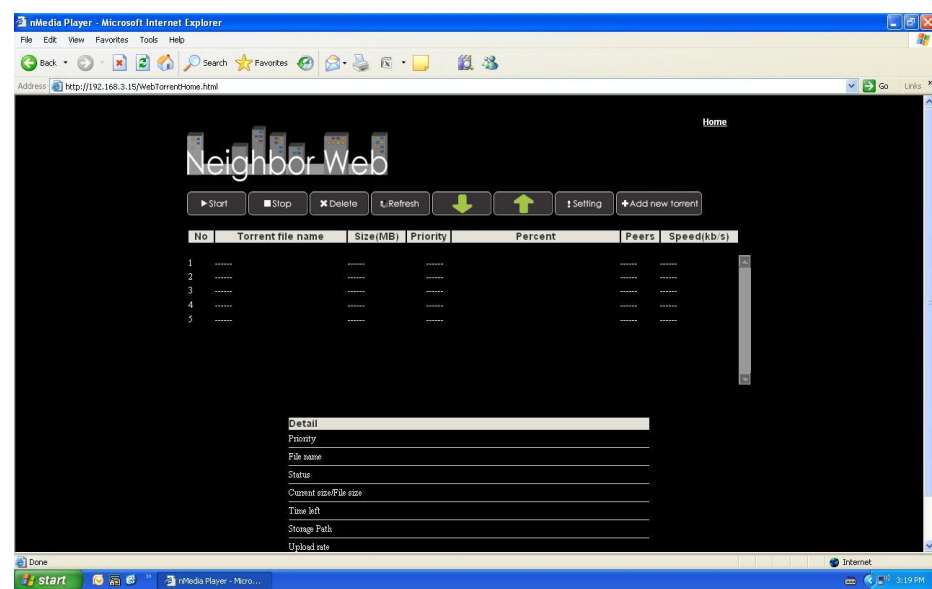

#### **6.4.1 Pridať nový torrent**

- Kliknite **Add new torrent** na strane BitTorrent Download.

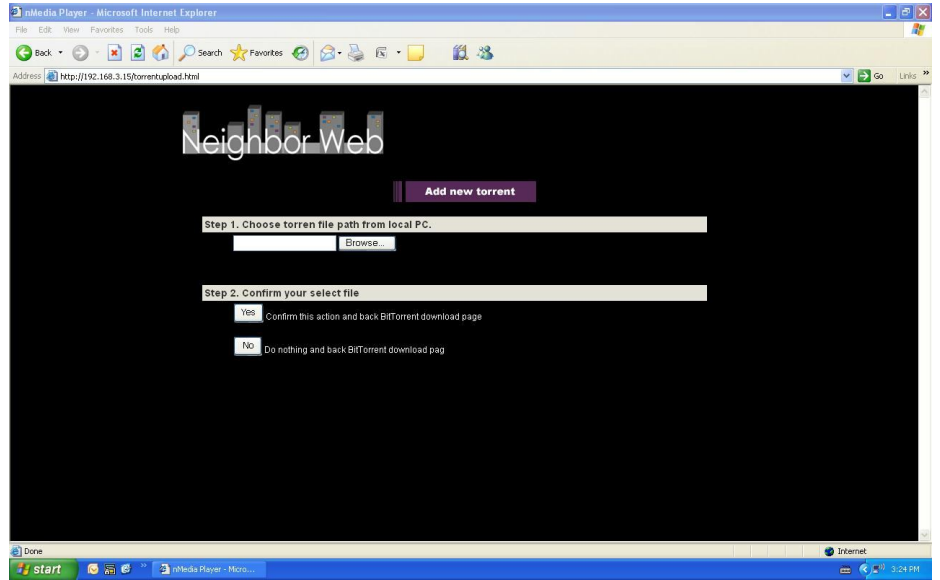

- Kliknite **Browse** pre nahranie súboru s torrentom a kliknite **Yes** pre potvrdenie.

#### **6.4.2 Správa sťahovania**

BitTorrent Download strana vám rovnako umožní spustiť, zastaviť, zmazať torrenty, nastaviť prioritu sťahovania a tiež sledovať priebeh sťahovania.

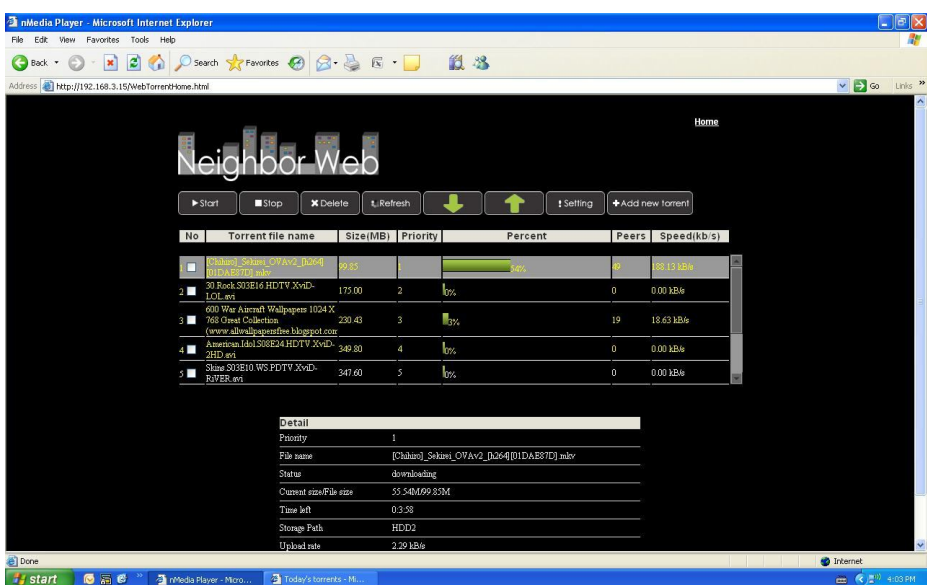

- Kliknite **Štart** pre spustenie sťahovania.
- Kliknite **Stop** pre zastavenie sťahovania.
- Kliknite **Delete** pre zmazanie sťahovania.
- Kliknite **Refresh** pre obnovenie obrazovky pre aktuálny stav.
- Kliknite šípkou **Down** pre zníženie priority sťahovania pre vybraný torrent.
- Kliknite šípkou **Up** pre zvýšenie priority sťahovania pre vybraný torrent.

#### **6.4.3 Nastavenie**

- Kliknite **Setting** na východzej stránke BitTorrent Download.

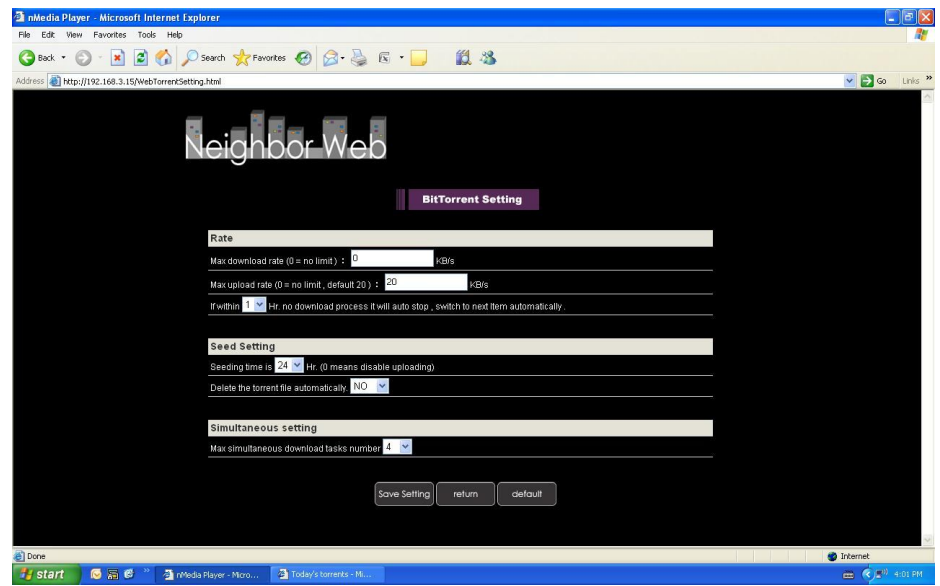

Tu môžete nastaviť:

- Maximálny pomer sťahovania/vysielania.
- Nastavenie čakania pre začiatok ďalšieho sťahovania.
- Nastavenie hodín pre seeds.
- Nastavenie, ak sa má torrent po stiahnutí automaticky alebo nie.
- Nastavenie, maximálneho počtu súčasných sťahovaní.

## **7. Aktualizácia firmware prehrávača**

Firmware je operačný systém (OS) inštalovaný v tomto zariadení. Pre inštaláciu firmware viď. 2.4 Zmena systémového nastavenia.

# **8. Dodatky**

#### **8.1 Špecifikácia**

#### **Podporované rozhranie:**

- 3.5" SATA pevný disk
- USB 2.0 HOST port x 2 (kompatibilný s USB 1.1)
- Slot na pamäťové karty SD/SDHC/MS/MS Pro
- USB 2.0 DEVICE port (pripojenie k PC)
- Kompozitný (CVBS) A/V konetor
- **•** Komponentný Y/Pb/Pr konektor
- HDMI V1.3 rozhranie
- **•** S/PDIF koaxiálny & optický konektor
- Napájanie 12V

#### **Podporované súborové systémy:**

● FAT/FAT32/NTFS/EXT3

#### **Podporované formáty:**

- AVI/MKV/TS/TP/TRP/M2TS/MPG/MP4/MOV/M4V/VOB/ISO/IFO/DAT/WMV/ASF/RM/ RMVB/FLV, rozlíšenie až 720p/1080i/1080p
- MP3/OGG/WMA/WAV/AAC/FLAC
- HD JPEG/BMP/GIF/TIF/PNG

#### **Podporované video kodeky:**

- $\bullet$  MPEG-1
- HD MPEG-2
- HD MPEG-4 SP/ASP/AVC (H.264)
- WMV9 (VC-1)
- RealNetworks (RM/RMVB) 8/9/10, až do 720p

#### **Podporované zvukové kodeky:**

 MP2/3, OGG Vorbis, WMA (DRM, and Advanced Profile nepodporované), PCM, LPCM, MS-ADPCM, LC-AAC, HE-AAC, COOK, RA-Lossless

#### **Podporované formáty titulkov:**

SRT, SMI, SSA, ASS, IDX/SUB, SUB

#### **Sieť**

- **10/100Mbps Auto- vyjednávací Ethernet**
- 802.11b/g/n WLAN, až po 300Mbps (s voliteľným WLAN USB adaptérom nie je súčasťou balenia)

Pozn.: Špecifikácia a design výrobkov sa môžu meniť bez predchádzajúceho upozornenia.

#### **8.2 Často kladené otázky**

#### *Otázka 1. Môj počítač nerozpozná môj prehrávač.*

#### **Odpoveď:**

(1) Uistite sa, že prehrávač je zapnutý. Pokiaľ je vypnutý PC ho nerozpozná.;

(2) Uistite sa, že prehrávač je pripojený k PC (viď kapitola Pripojenie k PC);

(3) Odporúčame použiť USB konektor, ktorý je umiestnený vzadu na vašom PC, niektoré predné USB nie sú vždy 100% zapojené.

#### *Otázka 2. Keď sa pokúšam odpojiť USB zariadenie, objavuje sa mi hlásenie "Zariadenie nie je možné odpojiť, vyskúšajte neskôr znovu"?*

#### **Odpoveď:**

Uzatvorte všetky programy, ktoré by mohli využívať dáta z prehrávača, týka sa tiež Windows® Exploreru. Pokiaľ sa nič nezmení, uzatvorte všetky programy, vyčkajte 20 sekúnd a potom vyskúšajte odobratie znovu. Pokiaľ sa nič nestane vypnite prehrávač a odpojte USB kábel.

#### *Otázka 3. Našiel som nové názvy súborov a zložky, ktoré som nikdy nevytváral.*

#### **Odpoveď:**

Najpravdepodobnejšie je poškodenie alokačnej FAT tabuľky. Toto môže nastať pri neštandardnom vypnutí prehrávača alebo pri čítaní/zápisu na USB disk. Niekedy operačné systémy Windows alebo Macintosh zapisujú na HDD počas používania pomocné súbory ako finder.def, system volume info atď. Tieto súbory nijako nepoškodzujú prehrávač.

#### *Otázka 4. Používam prehrávač k prenášaniu súborov medzi rôznymi počítačmi. Poškodí defragmentácia HDD nejako prehrávač?*

#### **Odpoveď:**

Defragmentácia je vhodná pri častom zapisovaní a mazaní na HDD a nijako nepoškodí prehrávač.

#### *Otázka 5. Moje súbory zmizli z prehrávača.*

#### **Odpoveď:**

Uistite sa, že máte zvolený správny filter typu zobrazenia: Photos (fotografie), Music (Hudba) alebo Movies (Filmy) alebo zvoľte ALL (Všetky typy súborov).

#### *Otázka 6. Počas zapínania obrazovka zmodrie alebo sčervenie.*

#### **Odpoveď:**

Nejedná sa o vadu prehrávača, pri spúšťaní systému je detekované rozlíšenie televízora a prebieha nastavovanie parametrov a toto môže byť televíziou detekované farebnými výstupmi.

#### *Otázka 7. Prečo počas prepínania v režime Y/Pb/Pr medzi formátmi 480P, 576P, 720P, 1080I, vzniká deformovaný obraz na TV?*

#### **Odpoveď:**

Skontrolujte či vaša televízia podporuje výstup Y/Pb/Pr 480p, 576p, 720p, 1080i, and 1080p. Pokiaľ nepodporuje použite audio/video zapojenie a stlačte tlačidlo TV SYSTEM na diaľkovom ovládaní zvoľte normu NTSC alebo PAL

#### *Otázka 8. Prečo nemám pri filme tiež zvuk pri použití výstupu Y/Pb/Pr?*

#### **Odpoveď:**

Y/Pb/Pr je len video výstup, pripojte tiež A/V VÝSTUP alebo S/PDIF jack na výstup zvuku.

#### *Otázka 9. Nemôžem získať SSID meno*

#### **Odpoveď:**

Keď je pripojený Wi-Fi adaptér k prehrávaču, potrebuje nejaký čas aj inicializáciu, skúste počkať 1~2 minúty a skúste SSID meno získať znova.

#### *Otázka 10.Nevidím zdieľané súbory pomocou ponuky Prieskumník -> Sieť.*

#### **Odpoveď:**

Skontrolujte prosím tieto položky:

- 1) Pripojte prehrávač do siete a získajte najskôr IP adresu;
- 2) Povoľte NetBIOS v TCP/IP nastavení vo vašom počítači;
- 3) Skontrolujte nastavenie firewalu;
- 4) Povoľte na počítači účet "Host";
- 5) Nazdieľajte zložku so súbormi vo vašom počítači a uistite sa, že k nim majú "Všetci" alebo "Host" povolený prístup.

#### *Otázka 11. Všetko som nastavil správne, ale stále mi bezdrôtová časť alebo UPnP funkcia nefungujú.* **Otázka:**

Používate napr. Firewal ako Norton Internet Security, McAfee Personal Firewall, Zone Alarm alebo zabudovaný firewal z Windows XP? (Service Pack 2 pre Windows XP automaticky zaktualizuje váš firewal a zapne ho). Musíte skontrolovať či váš firewal bráni komunikácii s prehrávačom a preto ho na chvíľu vypnite. Pokiaľ všetko začne fungovať je problém v nastavení firewalu. Zapnite ho potom znovu a pridajte váš prehrávač do zoznamu "Dôveryhodných" pre lokálny prístup. Pokiaľ ani toto nepomôže musíte firewall vždy vypnúť pokiaľ chcete využívať po sieti váš prehrávač.

#### *Question 12. Používam 802.11n Wi-Fi dongle s 802.11n bezdrôtovým routerom, prečo je rýchlosť stále 802.11g 54Mbps a ne 300Mbps?*

#### **Odpoveď:**

Pokiaľ používate WEP alebo WPA-TKIP vaša rýchlosť spadne na 54 Mbps. Pomôcť môže nový firmware pre váš router, iné šifrovanie ako WPA2-AES alebo WPA2-TKIP prípadne šifrovanie vypnite (neodporúča sa).

#### **8.3 Záruka**

#### **Záruka sa NEVZŤAHUJE na:**

- poškodenie prírodnými vplyvmi ako oheň, voda, statická elektrina apod.
- poškodenie neautorizovanou opravou
- úmyselné poškodenie
- prehrávač bol upravovaný alebo zabudovaný do iných výrobkov
- výrobca a predajca nenesie žiadnu zodpovednosť za prípadnú stratu dát uložených na disku
- nesprávne zaobchádzanie alebo inštalácia

#### **Likvidácia**

Symbol preškrtnutého kontajneru na výrobku, literatúre alebo obalu znamená, že na území Európskej únie musia byť všetky elektrické a elektronické výrobky, batérie a akumulátory po ukončení svojej životnosti uložené do oddeleného zberu. Neodhadzujte tieto výrobky do netriedeného komunálneho odpadu.

ABACUS Electric s.r.o. si vyhradzuje právo kedykoľvek a bez predchádzajúceho upozornenia tento dokument revidovať alebo ukončiť jeho platnosť a nenesie žiadnu zodpovednosť, pokiaľ bol prístroj používaný inak, než bolo vyššie odporučené.

#### **Podpora Evolve**

Súbory na stiahnutie, nastavenie, manuály a ďalšie informácie týkajúce sa produktov EVOLVE hľadajte na **www.evolve.cz**

- **Alkohol testery**
- **DVB-T prijímače**
- **DVB-T rekordéry so záznamom na USB disk alebo pevný disk**
- **DVD/DivX prehrávače**
- **Digitálne foto/video**
- **Externé rámčeky na pevné disky**
- **GPS navigácia**
- **GSM telefóny**
- **Meteostanice**
- **Multimediálne prehrávače**
- **Svietidlá**

Copyright © 2009 ABACUS Electric s.r.o. . Všetky práva vyhradené.